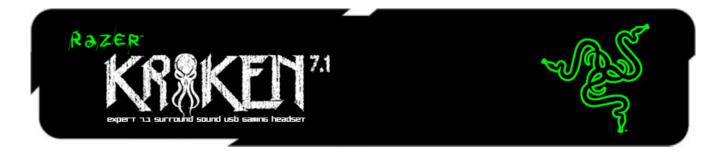

Get the complete 7.1 surround sound gaming experience with the Razer Kraken 7.1 USB gaming headset. This headset adopts the comfortable form factor of the Razer Kraken Pro, tested by numerous professional gamers to determine the optimal ergonomics for extended gaming sessions.

The full potential of the Razer Kraken 7.1 is unleashed by its advanced 7.1 virtual surround sound engine. Driven by Razer's powerful Synapse 2.0 unified configuration software, this highly customizable engine modulates sound to simulate a 360° surround sound experience, allowing you to precisely pinpoint directional audio to know exactly where your enemies are. The headset's 40mm neodymium magnet drivers power a sound signature that features deep bass, warm mids and crystal-clear highs, for total gaming immersion.

Featuring a retractable microphone hidden in the left ear cup when not in use, the Razer Kraken 7.1 maintains a sleek form factor, all while protecting the microphone during transportation and storage. This flexible, omnidirectional digital microphone comes equipped with an optimized algorithm, promising a pristine voice quality unachievable through traditional analog microphones. Boasting an impressive signalto-noise ratio and an extended wideband frequency response, the digital microphone ensures a clear, natural sounding voice reproduction with minimal noise.

Feast your ears on full blooded gaming audio with the Razer Kraken 7.1 surround sound gaming headset.

# **TABLE OF CONTENTS**

| 1. PACKAGE CONTENTS / SYSTEM REQUIREMENTS | 2  |
|-------------------------------------------|----|
| 2. REGISTRATION / TECHNICAL SUPPORT       | 2  |
| 3. TECHNICAL SPECIFICATIONS               | 3  |
| 4. DEVICE LAYOUT                          | 4  |
| 5. USING YOUR RAZER KRAKEN 7.1            | 5  |
| 6. INSTALLING YOUR RAZER KRAKEN 7.1       | 7  |
| 7. CONFIGURING YOUR RAZER KRAKEN 7.1      | 8  |
| 8. SAFETY AND MAINTENANCE                 | 18 |
| 9 LEGALESE                                | 19 |

## 1. PACKAGE CONTENTS / SYSTEM REQUIREMENTS

#### **PACKAGE CONTENTS**

- Razer Kraken 7.1
- Quick Start Guide

## **SYSTEM REQUIREMENTS**

- PC/Mac with USB port
- Windows® 8 / Windows® 7 / Windows Vista® / Mac OS X (10.6-10.8)
- Internet connection (for driver installation)
- At least 100MB of free hard disk space

## 2. REGISTRATION / TECHNICAL SUPPORT

#### REGISTRATION

Please visit <a href="https://www.razerzone.com/registration">www.razerzone.com/registration</a> for online product registration.

## **TECHNICAL SUPPORT**

What you'll get:

- 1 year limited manufacturer's warranty.
- Free online technical support at www.razersupport.com.

## 3. TECHNICAL SPECIFICATIONS

### **HEADPHONES**

Drivers: 40mm neodymium magnetsFrequency Response: 20Hz - 20kHz

• Impedance: 32 Ω

Sensitivity @ 1kHz: 112dBOutput Power: 30mW

• Connector: Gold plated USB

• Cable Length: 2m / 6.56 ft braided USB cable

• Approximate Weight: 340g

### **MICROPHONE**

Frequency response: 100Hz –12kHz
Sensitivity @ 1kHz: -40dB ± 4dB

• Signal-to-noise ratio: 63 dB

• Pick-up pattern: Omnidirectional

## 4. DEVICE LAYOUT

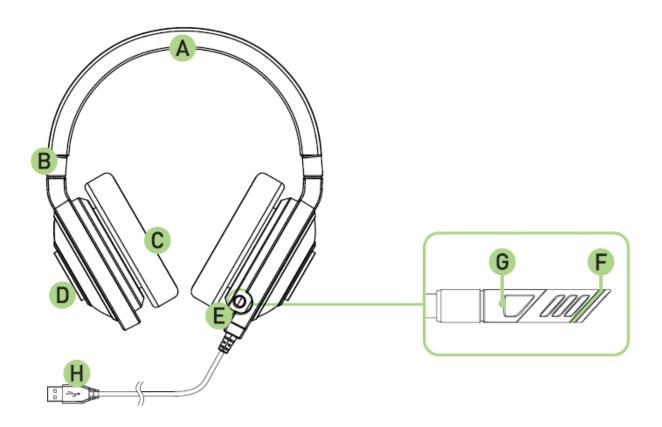

- A. Adjustable Padded Headband
- B. Foldable Ear Cup Design
- C. Circumaural, Leatherette Ear Cushions
- D. Razer Logo Lighting
- E. Retractable Microphone
- F. Microphone Mute/Unmute LED
- G. Microphone Mute/Unmute button
- H. Gold plated USB connector

## **5. USING YOUR RAZER KRAKEN 7.1**

## **USING THE RETRACTABLE MICROPHONE**

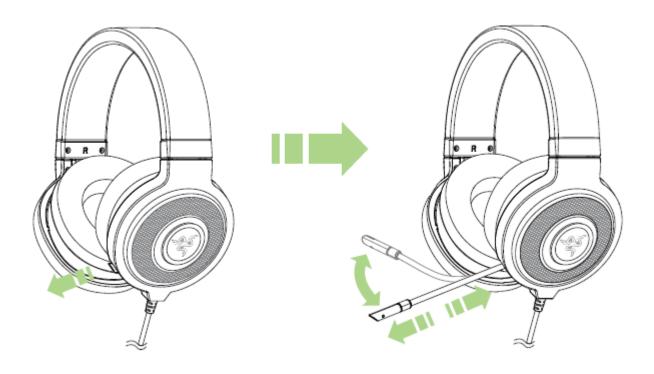

Press the button to mute/unmute the microphone. The microphone LED will light up when toggled unmute.

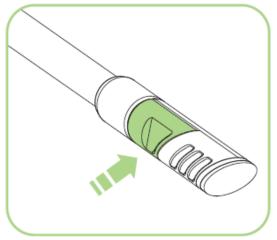

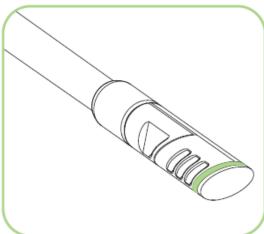

## **EXTENDING YOUR HEADPHONE'S LIFESPAN**

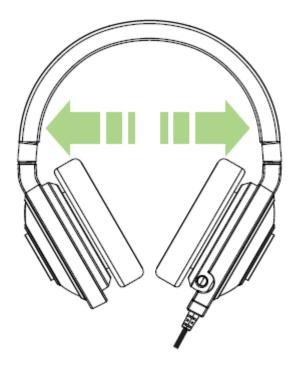

We recommend stretching the headphones gently apart before placing them over your head to minimize headband stress. However, please avoid overstretching the headphones beyond its technical limits.

### 6. INSTALLING YOUR RAZER KRAKEN 7.1

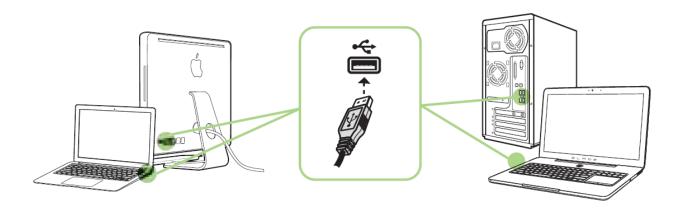

Note: You may skip Steps 2-4 if you already have Razer Synapse 2.0 installed with an existing account.

- Step 1: Plug the Razer Kraken 7.1 into the USB port of your computer.
- Step 2: Download the Razer Synapse 2.0 installer from www.razerzone.com/synapse2.
- Step 3: Run the installer and follow the on-screen instructions.
- Step 4: Register for a Razer Synapse 2.0 account and confirm your new account.
- Step 5: Open Razer Synapse 2.0 and login to your account.
- Step 6: Wait until the software automatically downloads and installs.

Note: By default, the Razer Kraken 7.1 headset works out of the box as a 2.0 (stereo) headset. To achieve 7.1 surround sound, please install Synapse 2.0 to set up virtual 7.1 surround sound.

### 7. CONFIGURING YOUR RAZER KRAKEN 7.1

Disclaimer: The features listed here require you to log in to Razer Synapse 2.0. These features are also

subject to change based on the current software version and your Operating System.

Your Razer Kraken 7.1 headset is equipped with various software customizable features to unleash its full power.

### **CALIBRATION TAB**

A 3 step calibration wizard helps you set up your Razer Kraken 7.1 for virtual 7.1 surround sound. If you are setting up your audio device for the first time, we recommend using this wizard for a step by step guide on the calibration process.

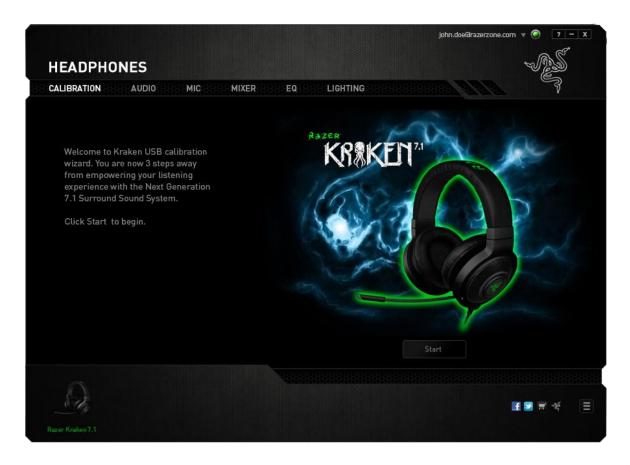

Click **START** to launch the wizard.

## Step 1 of 3

This step introduces the calibration process. Read the instructions carefully and ensure that you are in a quiet environment in order to hear the audio prompts properly.

In this figure, the mannequin represents your position. The green arrows on each segment represent the target direction of the audio playback for that particular segment. Each orange line represents the last saved calibration settings configured on Razer Surround.

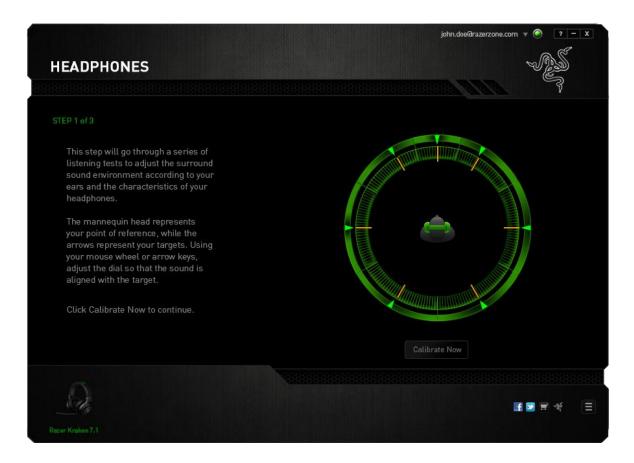

Click **Calibrate Now** once you are ready to begin the calibration.

## Step 2 of 3

Position yourself according to the point of reference indicated by the mannequin. The calibration process is divided into a series of segments. An audio prompt will be played for each segment.

For the first segment, the sound should be perceived as coming from the direction marked by the green target arrow, roughly North-East of your point of reference. Your aim is to move the sound you hear such that you perceive it to be coming from this target direction. To achieve this,

- 1. Listen carefully to the audio prompt
- 2. The sound you hear will change direction as you move the mouse scroll wheel or the up/down arrow keys.
- 3. Continue changing the direction of the sound until you perceive it to come from the North-East position or as close to the green target arrow as possible.

Note: The orange line indicates the relative change to the previously saved alignment setting. It does not affect your current calibration, as it serves merely as a change indicator.

Click **Next** to continue to the next segment. Repeat the above, using the green target arrow for each segment as the target direction and continue until you complete the circle.

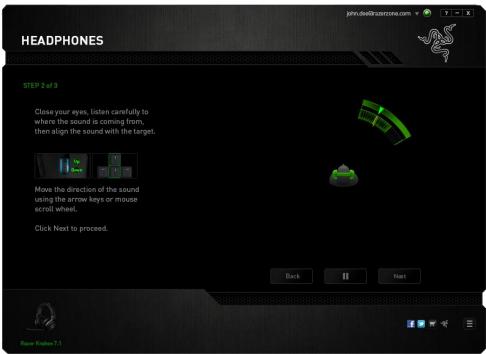

Once all segments are calibrated, click **Next** to go to the next step.

## Step 3 of 3

Click **Experience Surround Sound** to test your personalized sound environment. To tweak a particular section, simply click it to play its audio prompt and adjust the settings as desired. To reset the entire configuration, click **Reset All**. Otherwise, click **Finish** to confirm the settings.

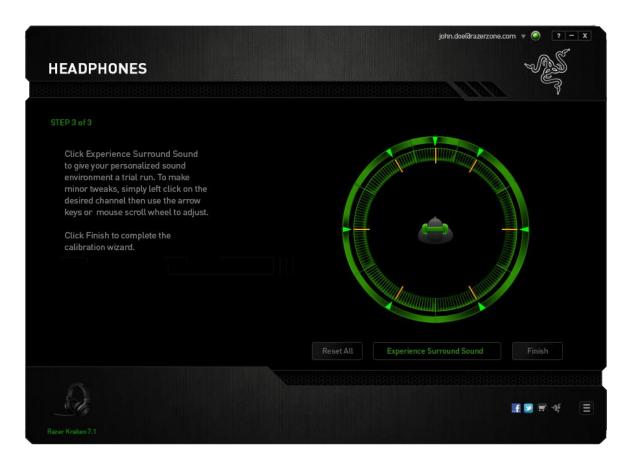

A confirmation screen will be displayed. Click **OK** to save and exit the wizard.

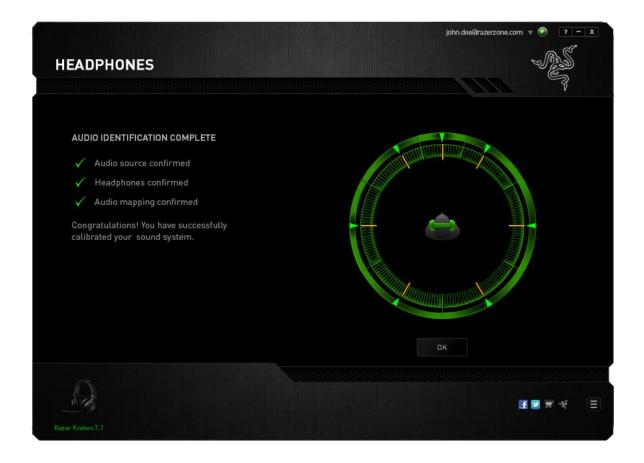

### **AUDIO TAB**

The Audio Tab lets you control various options related to the audio you hear from your headset.

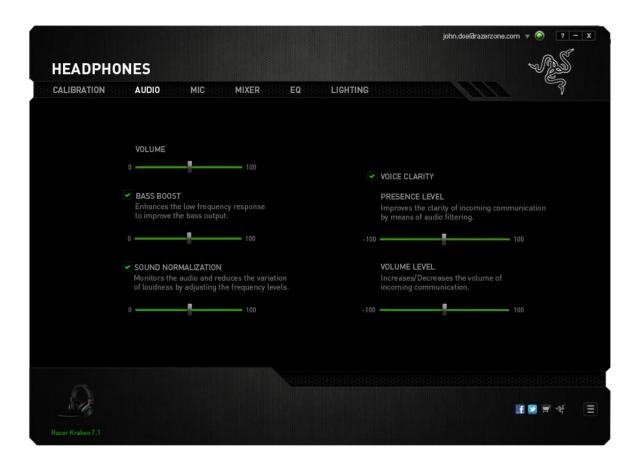

Using the various sliders, you can:

- Adjust the overall volume of your headset
- Improve the bass output of your headset
- Normalize the loudness of audio played to avoid sudden and unpleasant increase in volume from effects such as explosions
- Enable voice clarity adjustments to improve the quality of incoming voice conversations. Voice Clarity adjustments includes both clarity (Presence Level) and volume (Volume Level) of incoming voice conversations.

### **MIC TAB**

The Mic Tab lets you control various options related to how your headset handles voice input via its microphone.

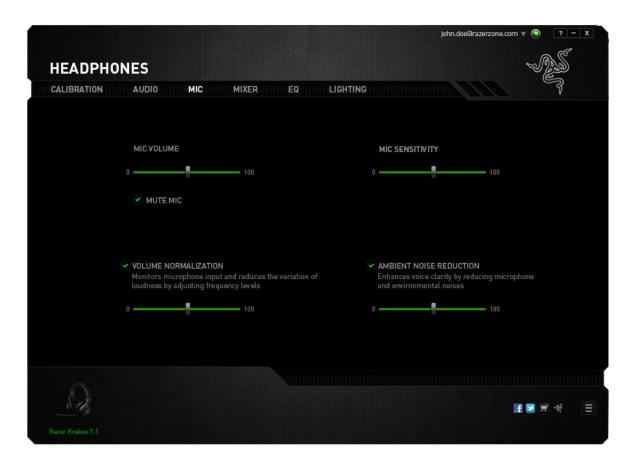

Using the various sliders and options you can:

- Adjust the microphone input volume. You can also choose to mute your microphone.
- Adjust volume normalization level for microphone input
- Adjust the microphone's sensitivity so it cuts out background noises and only picks up your voice.
- Enhance the clarity of microphone input by reducing ambient noise. Use the slider to determine the level of noise reduction desired.

## **MIXER TAB**

The Mixer Tab allow you to adjust the volume for programs currently running on your system individually.

Note: The Mixer Tab is not available for Mac OS systems.

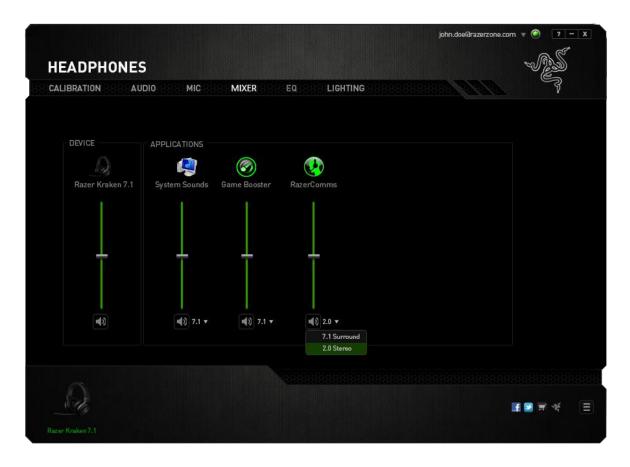

Customize the volume of audio for each program using the sliders.

## **EQ TAB**

The EQ Tab lets you filter various audio frequencies, controlling the overall tone of your audio output.

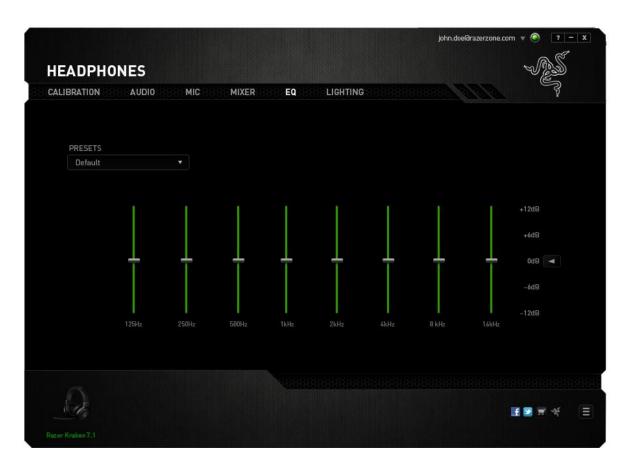

A list of preset equalizer settings can be selected from the drop down menu, giving you easy access to various commonly used audio tones. You can also manually adjust each audio frequency using the sliders.

## **LIGHTING TAB**

The Lighting Tab allows you to configure the LEDs of your Razer Kraken 7.1. Simply toggle the ON or OFF options to enable or disable Logo lighting. Check the checkbox to turn Logo lighting off when your system display goes into idle mode.

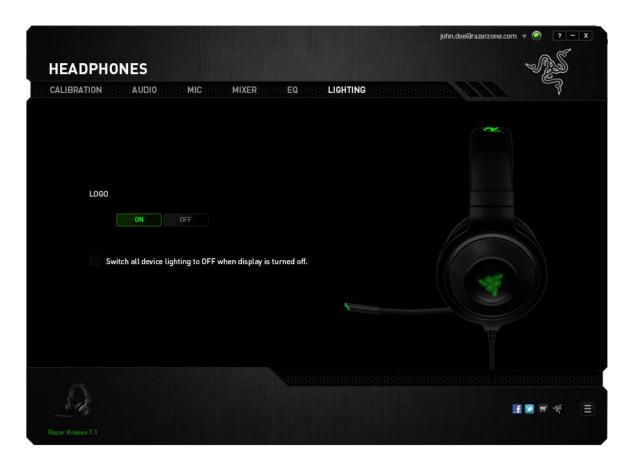

#### 8. SAFETY AND MAINTENANCE

#### **SAFETY GUIDELINES**

In order to achieve maximum safety while using your Razer Kraken 7.1, we suggest that you adopt the following guidelines:

- 1. Should you have trouble operating the device properly and troubleshooting does not work, unplug the device and contact the Razer hotline or go to <a href="https://www.razersupport.com">www.razersupport.com</a> for support. Do not attempt to service or fix the device yourself at any time.
- 2. Do not take apart the device (doing so will void your warranty) and do not attempt to service it yourself or operate it under abnormal current loads.
- 3. Keep your device away from liquid, humidity or moisture. Operate your device only within the specified temperature range of 0°C (32°F) to 40°C (104°F). Should you operate it in a temperature that is beyond this range, unplug and switch off the device in order to let the temperature stabilize within the optimal temperature range.
- 4. The device isolates external ambient sounds even at low volumes, resulting in lowered awareness of your external surroundings. Please remove the device when engaging in any activities that requires active awareness of your surroundings.
- 5. Listening to excessively loud volumes over extended periods of time can damage your hearing. Furthermore, legislation of certain countries permits a maximum sound level of 86db to affect your hearing for 8 hours a day. We therefore recommend that you reduce the volume to a comfortable level when listening for prolonged periods of time. Please, take good care of your hearing.

### **MAINTENANCE AND USE**

The Razer Kraken 7.1 requires minimum maintenance to keep it in optimum condition. Once a month we recommend you unplug the device and clean it using a soft cloth or cotton swab with a bit of warm water to prevent dirt buildup. Do not use soap or harsh cleaning agents.

#### 9. LEGALESE

## COPYRIGHT AND INTELLECTUAL PROPERTY INFORMATION

Copyright ©2013 Razer Inc.All Rights Reserved. Razer, the Razer Triple-Headed Snake logo, the Razer distressed word logo and other trademarks contained herein are trademarks or registered trademarks of Razer Inc Ltd and/or its affiliated or associated companies, registered in the United States and/or other countries. Windows and the Windows logo are trademarks of the Microsoft group of companies. Mac OS, Mac and the Mac logo are trademarks or registered trademarks of Apple. All other trademarks are the property of their respective owners.

Razer Inc ("Razer") may have copyright, trademarks, trade secrets, patents, patent applications, or other intellectual property rights (whether registered or unregistered) concerning the product in this guide. Furnishing of this guide does not give you a license to any such copyright, trademark, patent or other intellectual property right. The Razer Kraken 7.1 (the "Product") may differ from pictures whether on packaging or otherwise. Razer assumes no responsibility for such differences or for any errors that may appear. Information contained herein is subject to change without notice.

#### LIMITED PRODUCT WARRANTY

For the latest and current terms of the Limited Product Warranty, please visit <a href="https://www.razerzone.com/warranty">www.razerzone.com/warranty</a>.

#### LIMITATION OF LIABILITY

Razer shall in no event be liable for any lost profits, loss of information or data, special, incidental, indirect, punitive or consequential or incidental damages, arising in any way out of distribution of, sale of, resale of, use of, or inability to use the Product. In no event shall Razer's liability exceed the retail purchase price of the Product.

## **COSTS OF PROCUREMENT**

For the avoidance of doubt, in no event will Razer be liable for any costs of procurement unless it has been advised of the possibility of such damages, and in no case shall Razer be liable for any costs of procurement liability exceeding the retail purchase price of the Product.

## **GENERAL**

These terms shall be governed by and construed under the laws of the jurisdiction in which the Product was purchased. If any term herein is held to be invalid or unenforceable, then such term (in so far as it is invalid or unenforceable) shall be given no effect and deemed to be excluded without invalidating any of the remaining terms. Razer reserves the right to amend any term at any time without notice.